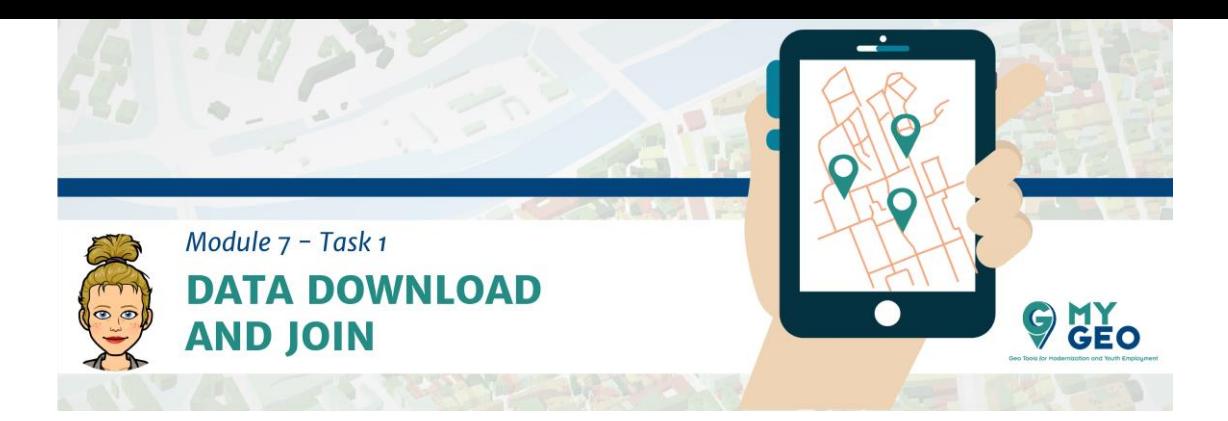

# **EN ESTE MÓDULO VAS A NECESITAR…**

# **Software:**

ArcGIS - https://www.esri.com/es-es/arcgis/products/arcgis-pro/trial

#### **Data:**

Módulo 7: http://geonode.mygeoproject.eu/documents/90

# **EN ESTE MÓDULO TIENES QUE…**

- $\triangleright$  Subir los links URL de tu ArcGIS Online web app a GEONODE
- Módulo 7 Examen (5 preguntas, 4 intentos).

#### **Contexto**

La visualización de datos es una actividad realmente importante. Puedes analizar los datos más interesantes, sacar conclusiones muy impactantes, pero si no puedes visualizar estos resultados de una forma atractiva y comprensible, nadie notará tu compromiso y tus resultados. Y es posible que su trabajo no se aproveche incluso si es un gran avance.

En este módulo verá cómo crear mapas bien diseñados y de calidad, ya sean estáticos o en papel o dinámicos u online. Verá herramientas básicas de ArcGIS y aprenderá algunas reglas y trucos básicos de diseño de mapas.

Trabajará con datos electorales españoles y los mostrará para mostrar la mayor cantidad de información posible, creando un mapa que se puede leer de manera fácil e intuitiva.

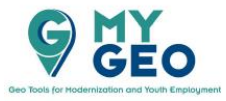

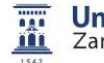

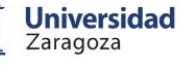

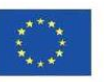

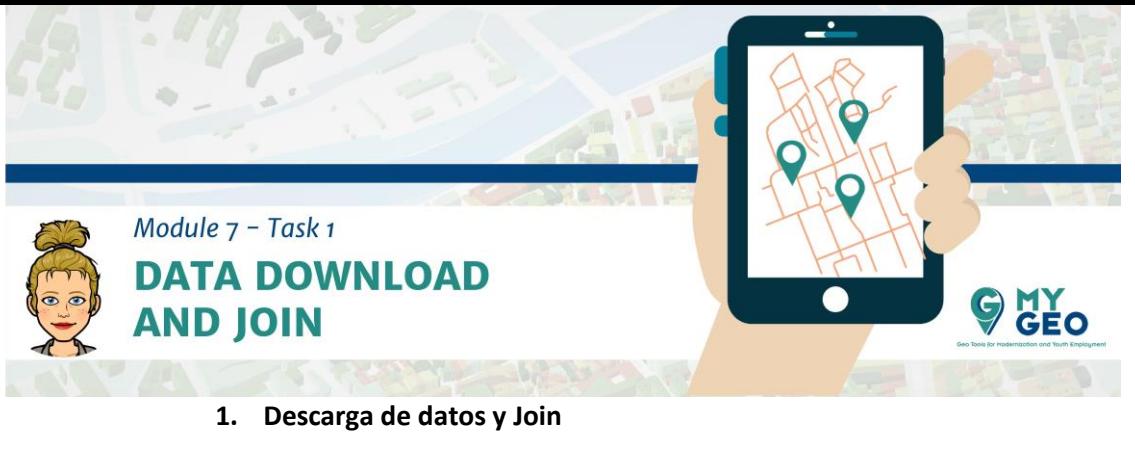

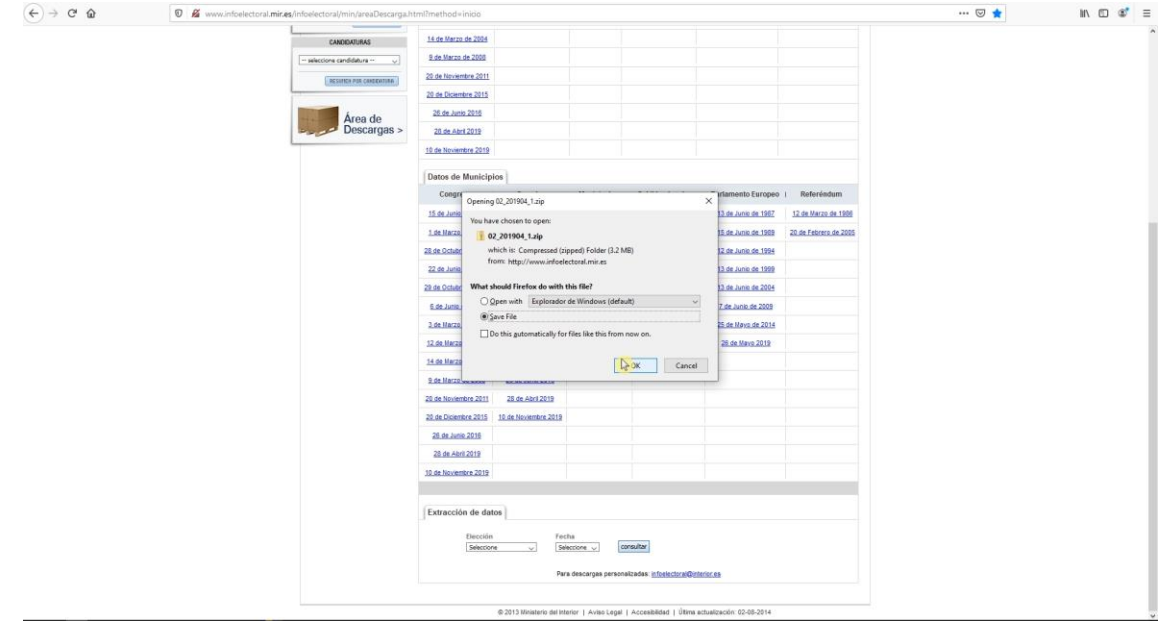

# Descarga de los datos

[http://www.infoelectoral.mir.es/infoelectoral/min/areaDescarga.html?met](http://www.infoelectoral.mir.es/infoelectoral/min/areaDescarga.html?method=inicio) [hod=inicio](http://www.infoelectoral.mir.es/infoelectoral/min/areaDescarga.html?method=inicio)

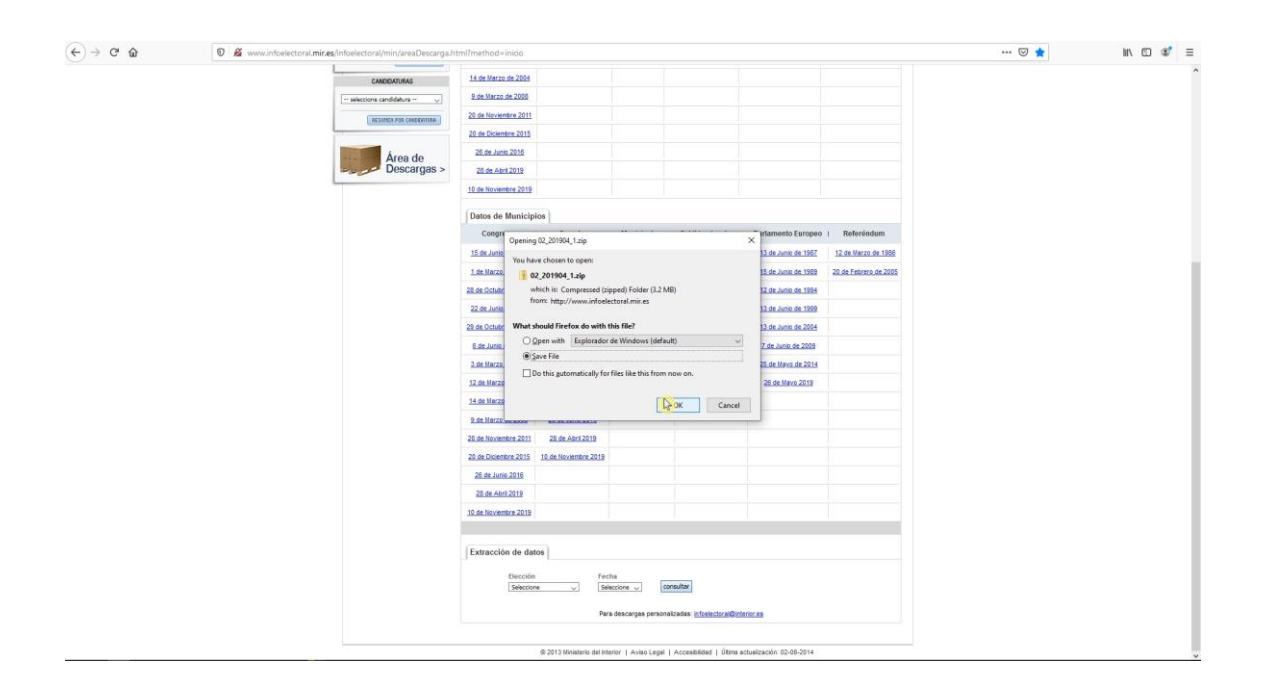

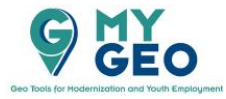

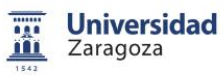

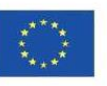

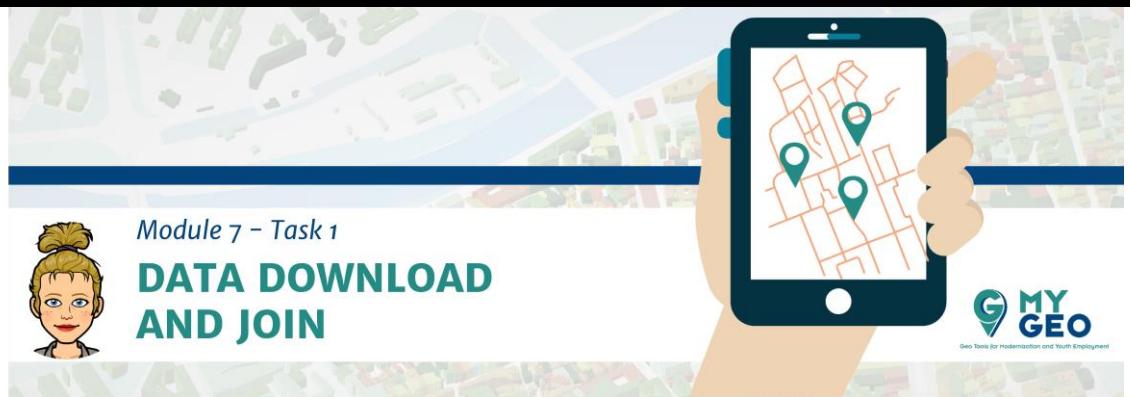

#### Ábrelos en Excel

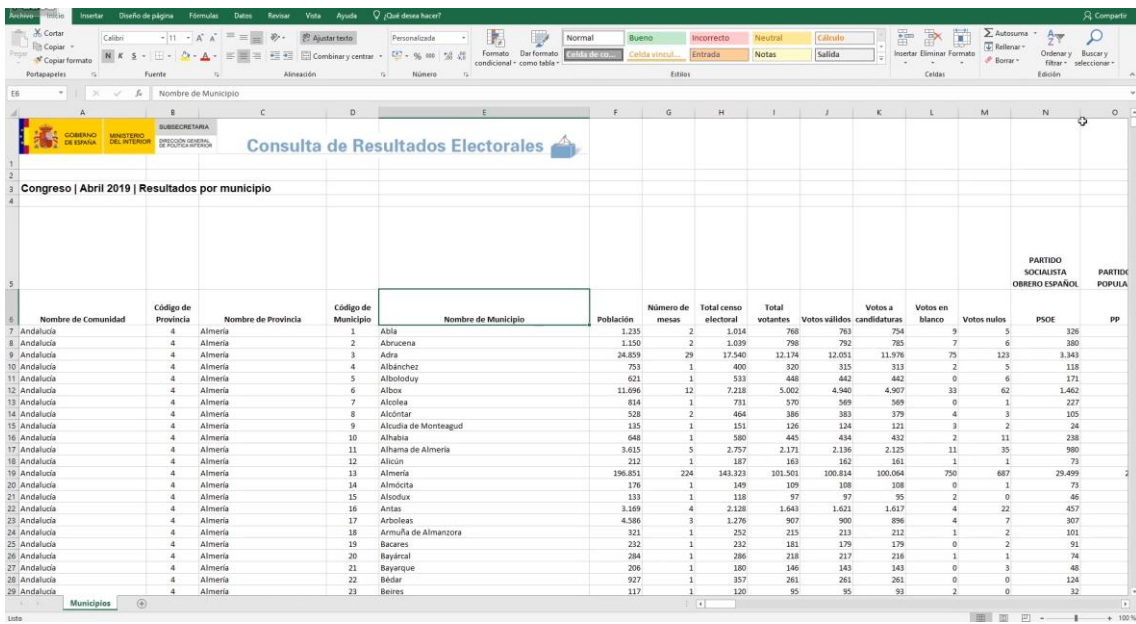

#### Copia todos los datos necesarios en una nueva hoja

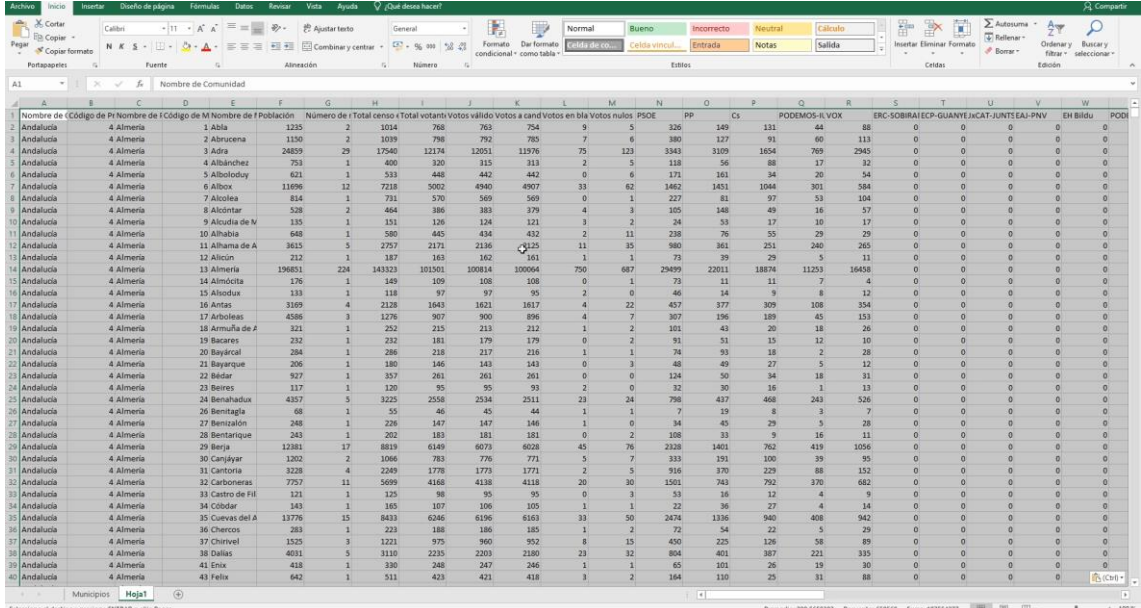

#### Prepara y calcula las nuevas variables

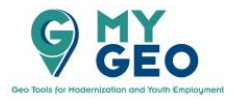

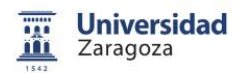

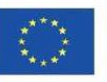

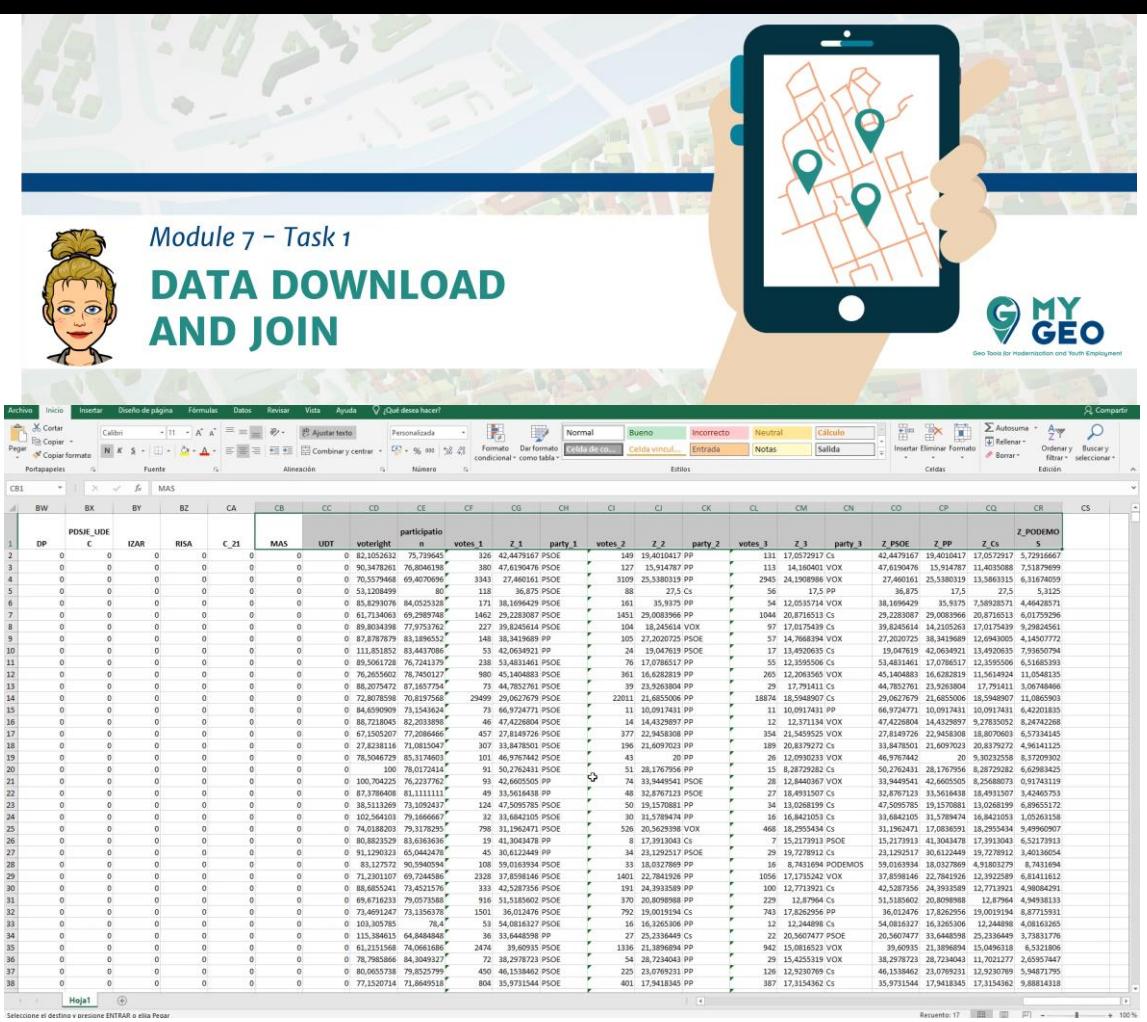

Guarda como un archivo XML

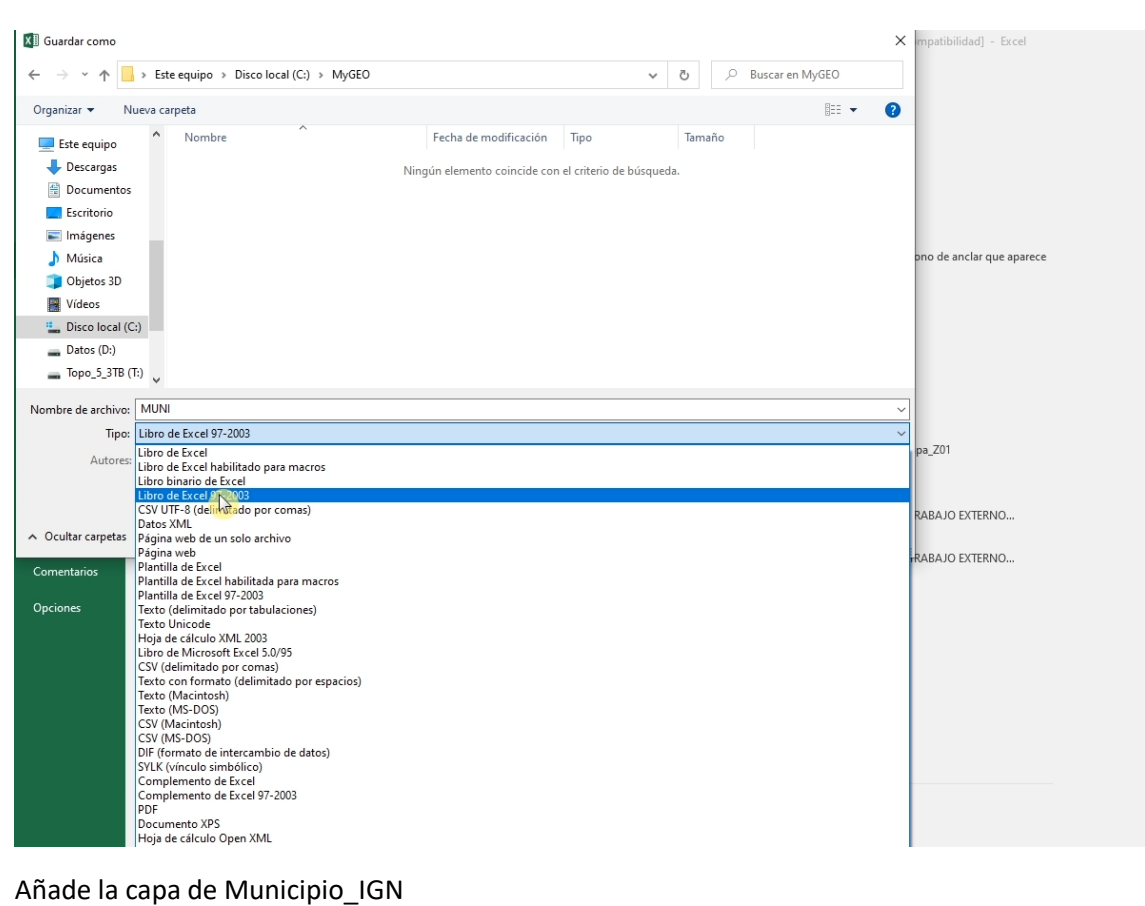

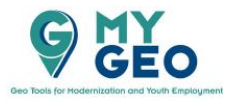

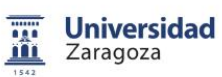

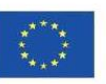

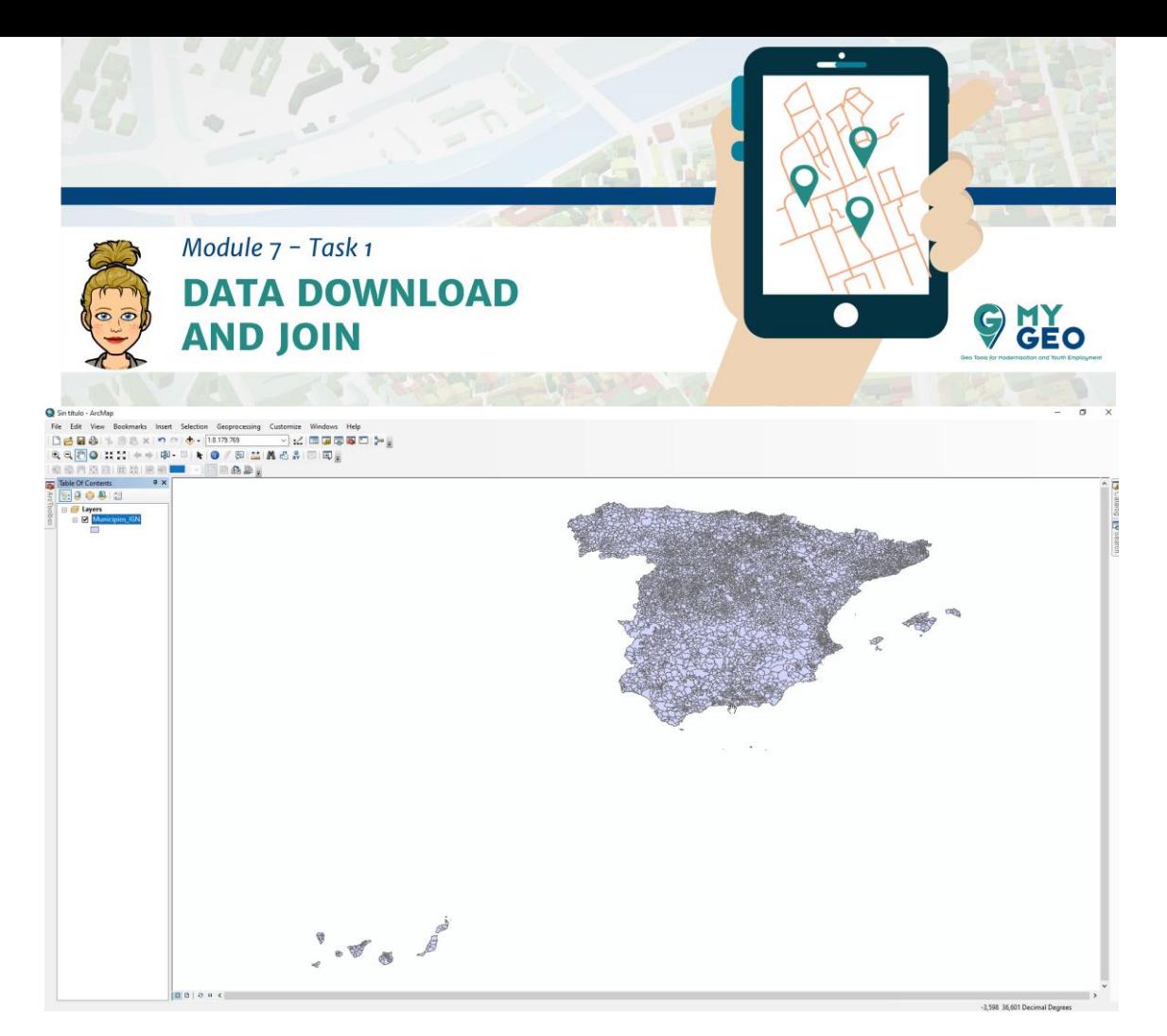

En las propiedades de la capa, cambia el sistema de coordenadas a 25830.

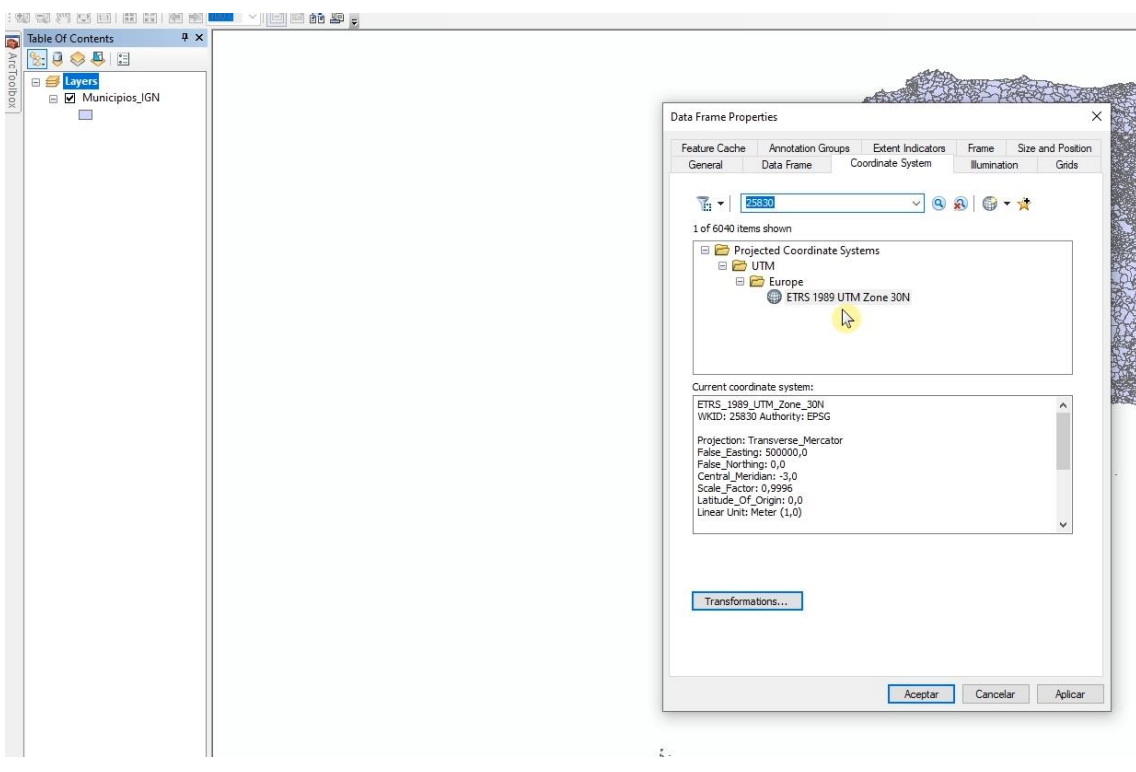

Ahora la proyección es diferente

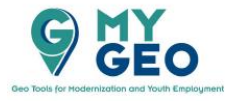

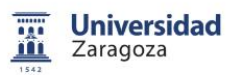

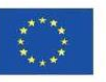

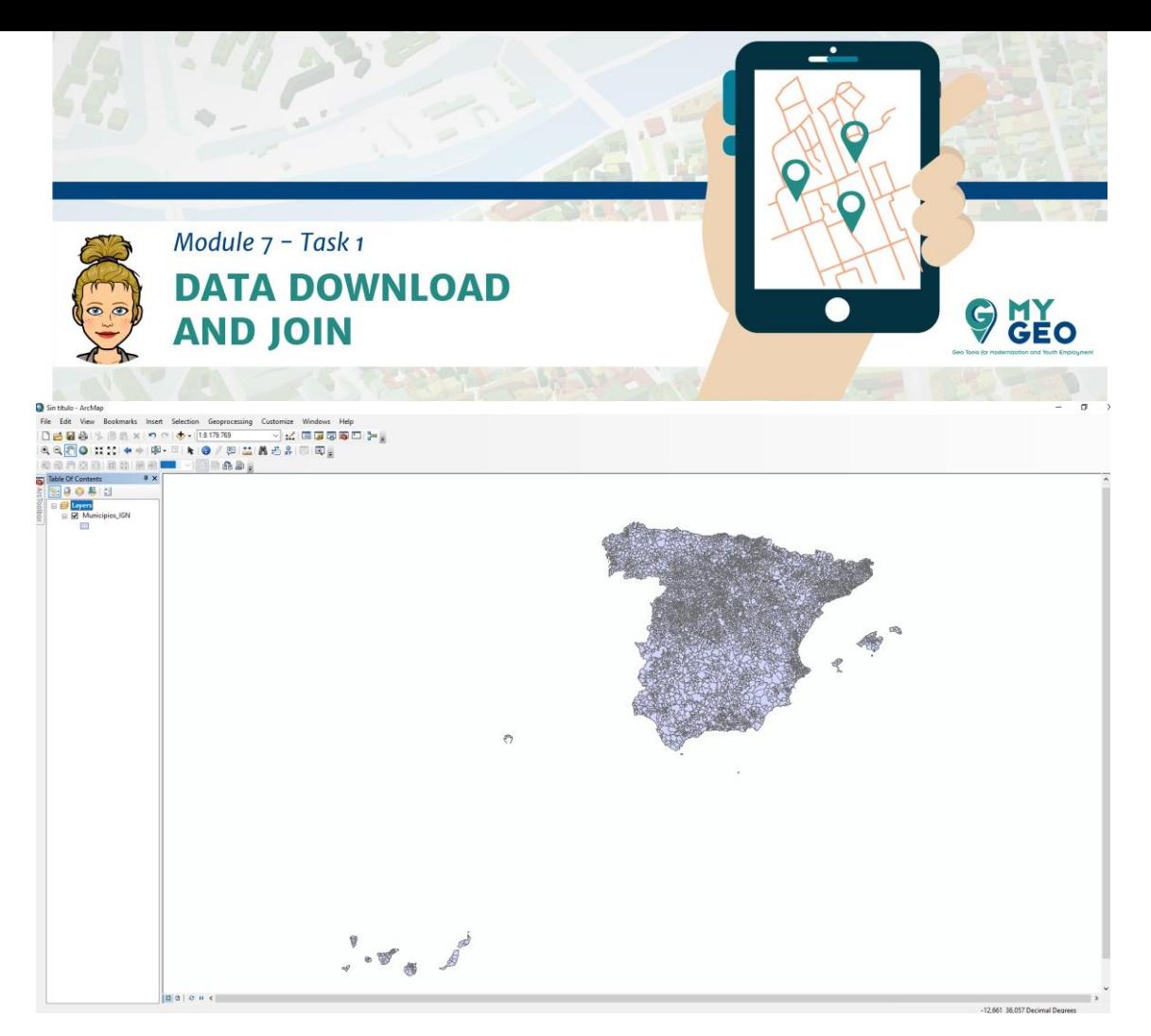

Añade la tabla que has creado en Excel.

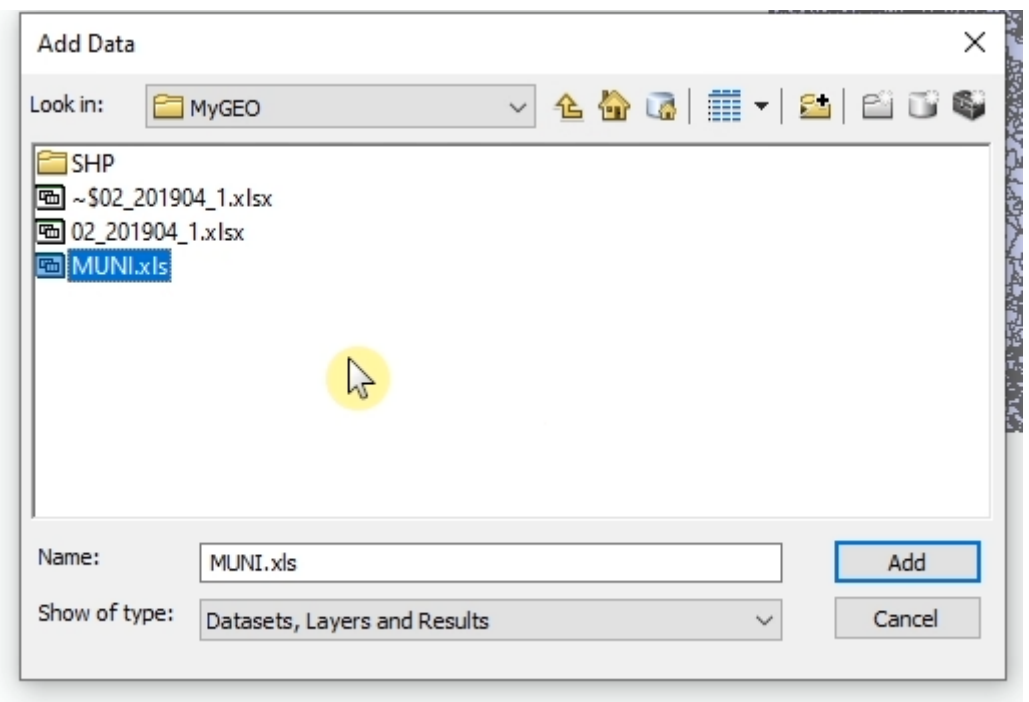

Comprueba el identificador común tanto en la tabla como en la capa.

Municipios:

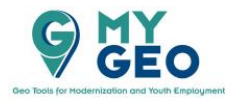

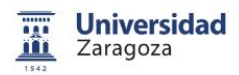

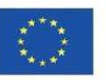

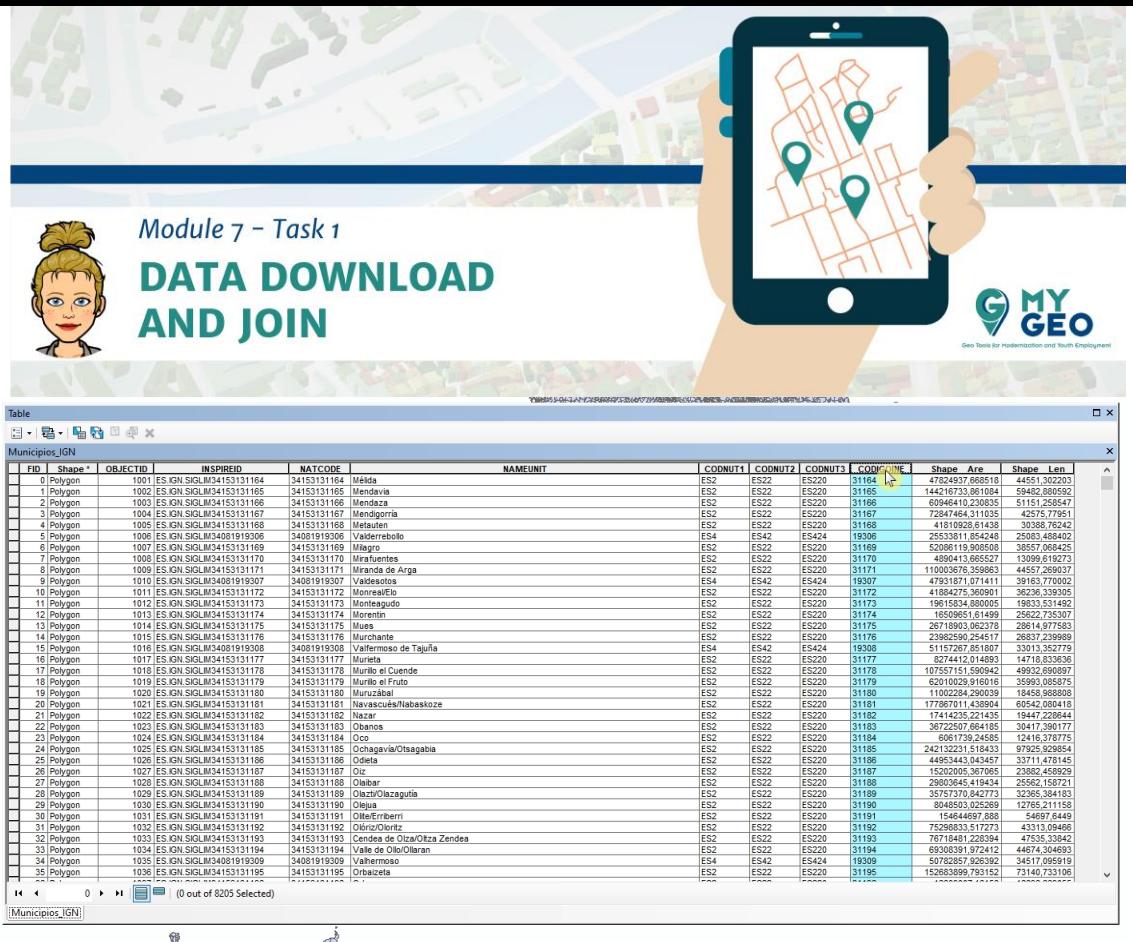

# Tabla con cálculos

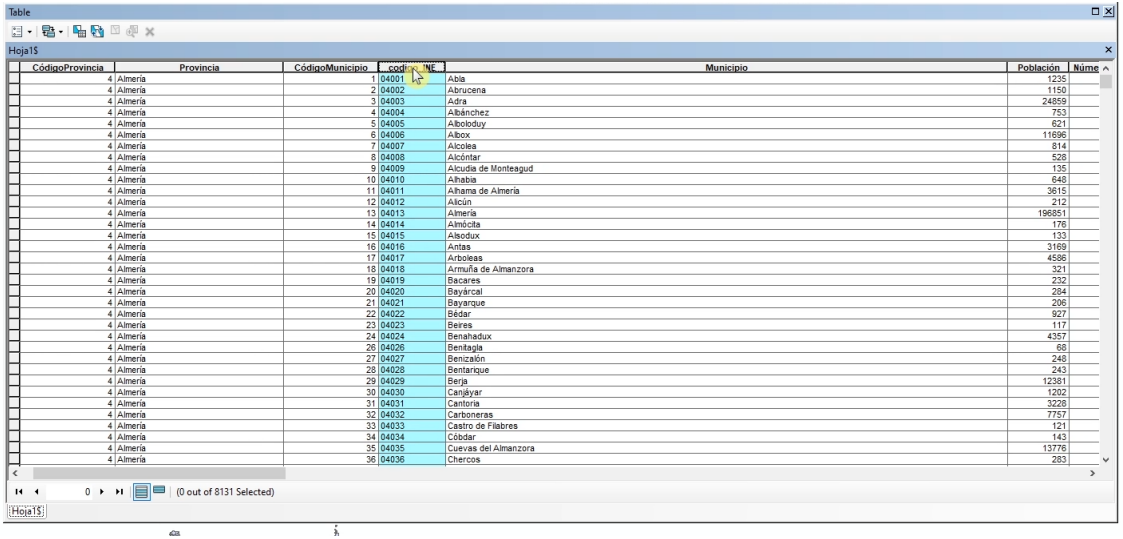

Puedes ver que los identificadores comunes son CODIGOINE y codigo\_INE. Usaremos esta información en el siguiente paso.

Con click derecho en la capa de municipio selecciona "Join and Relates > Join"

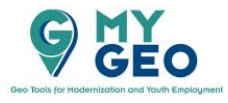

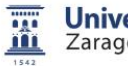

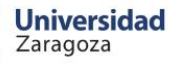

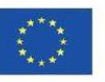

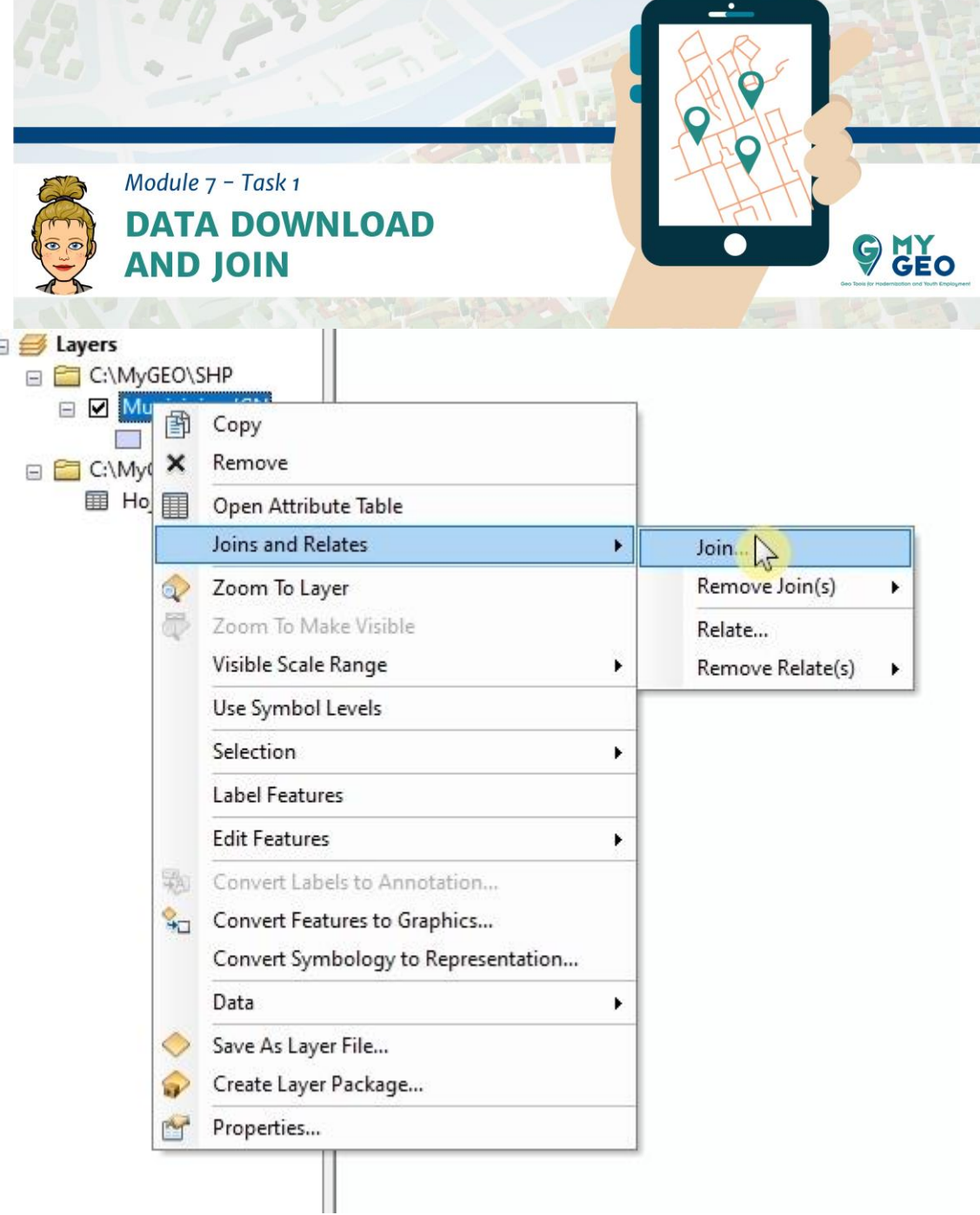

Rellena el formulario seleccionando la tabla o la hoja que quieres unir con un capa espacial y rellena con el nombre de las columnas que acabas de comprobar - CODIGEINE y codigo\_INE – y activa "validate Join"

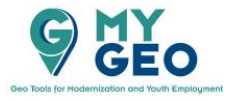

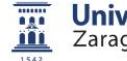

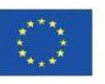

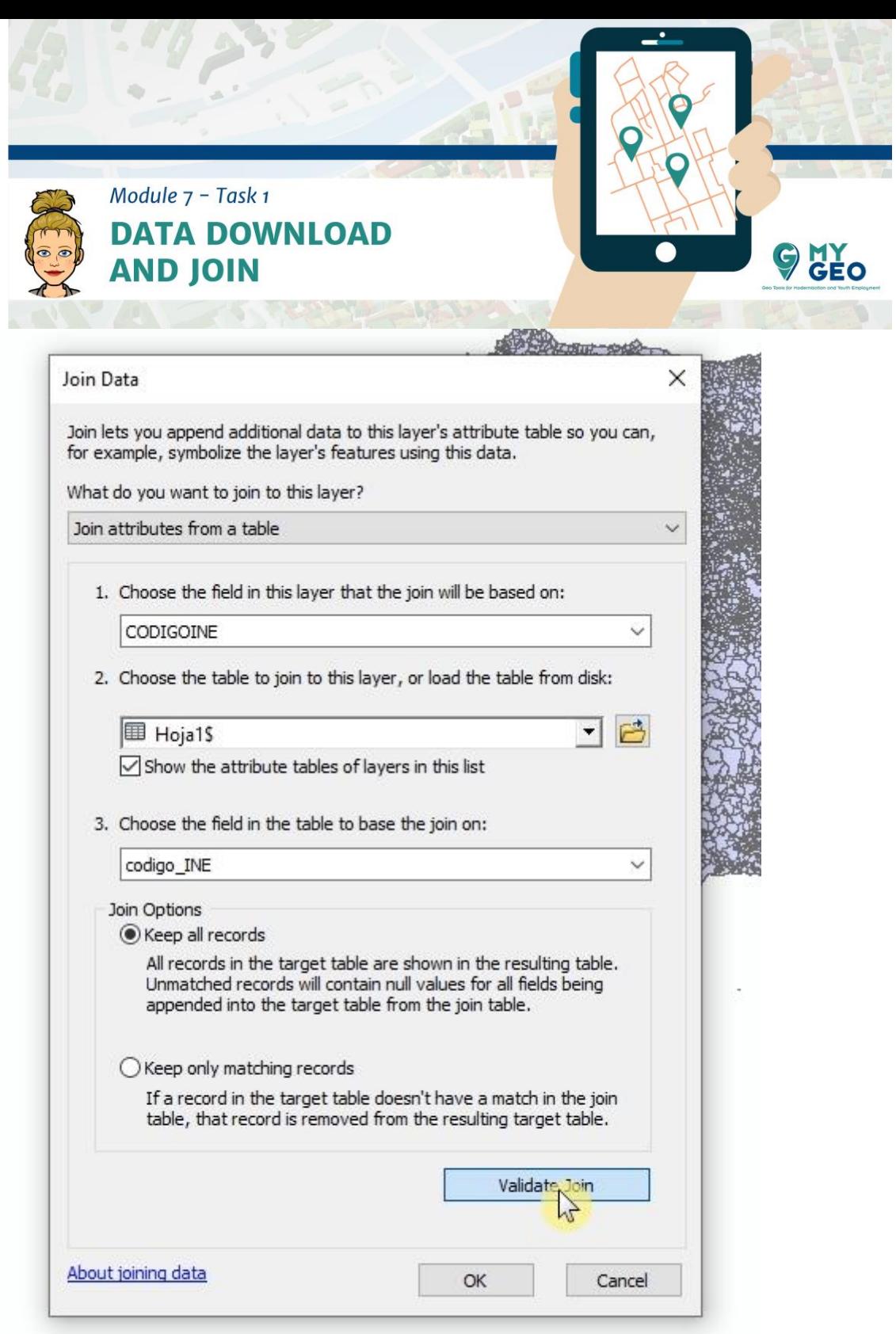

Puedes ver que no todos los elementos se han unido, esto es porque algunos no tienen un identificador común. Aún así, funciona para nuestro propósito.

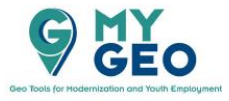

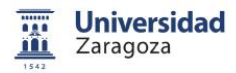

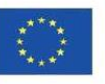

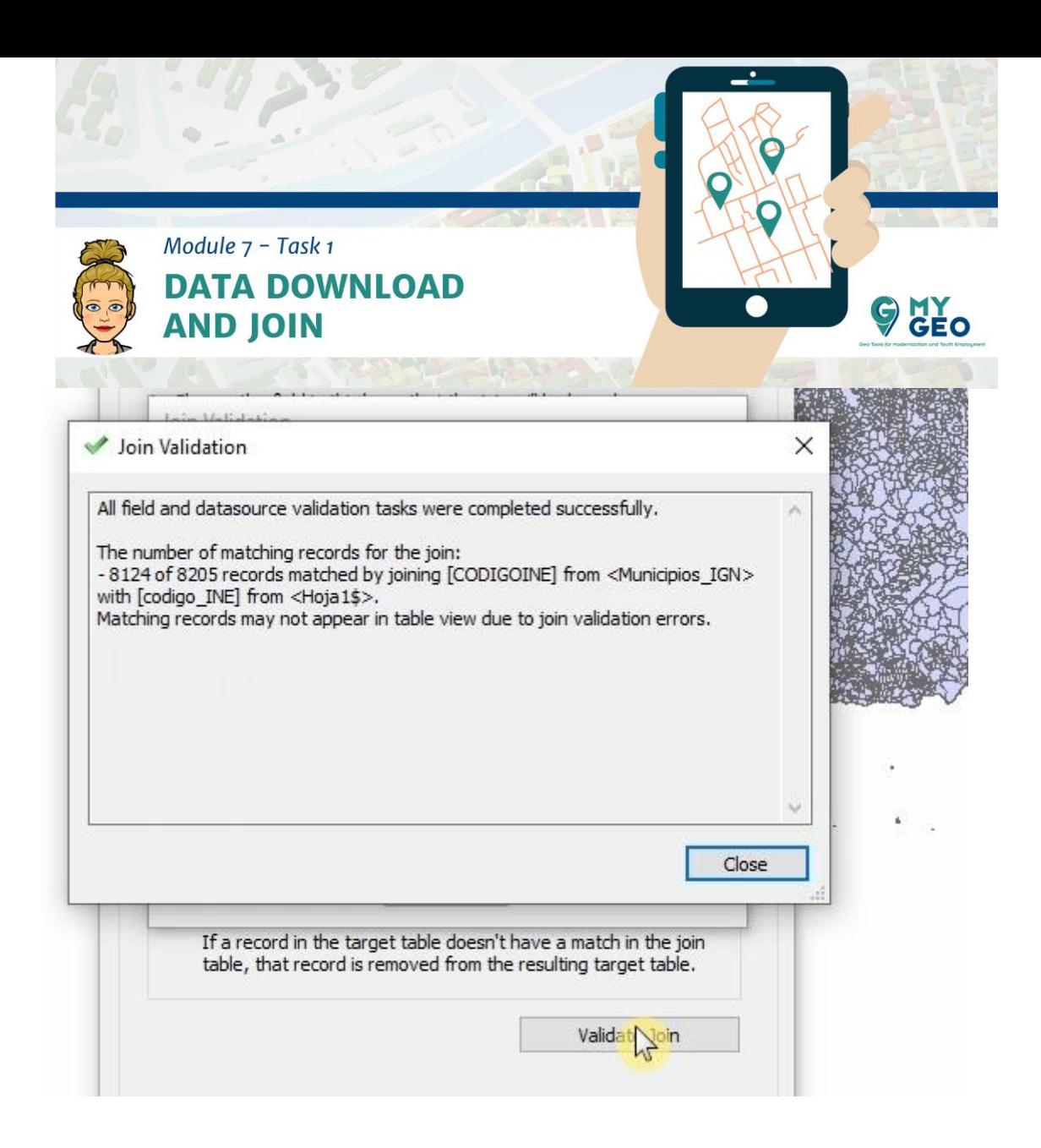

Cierra la verificación y confirma el Join.

Ahora abre la tabla de atributos de Municipios y comprueba que la información se ha añadido a la tabla.

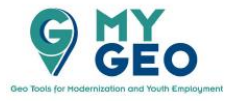

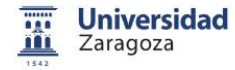

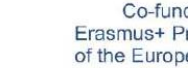

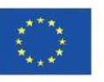

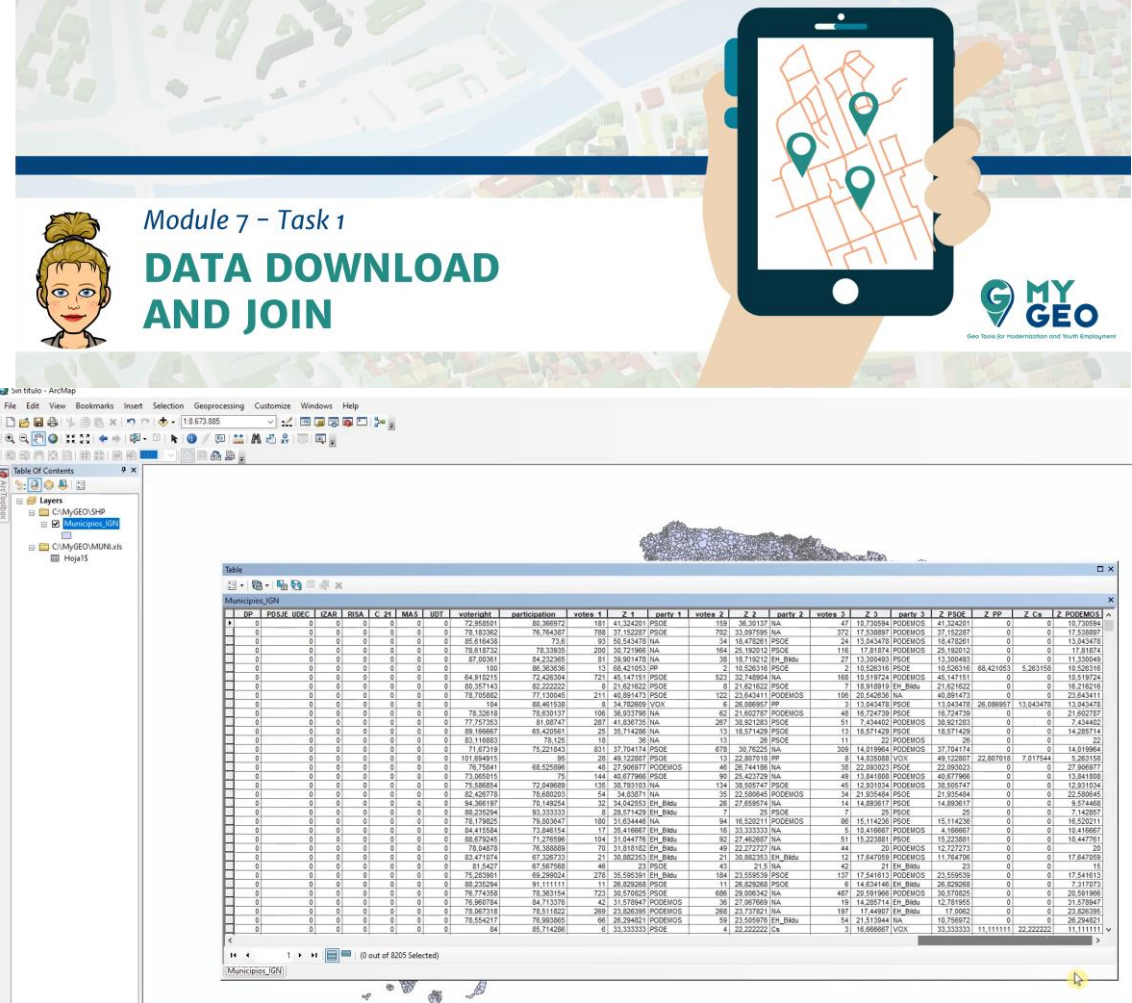

Exporta el resultado como un nuevo shapefile llamado MUNI\_votes

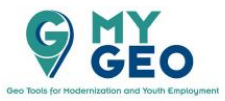

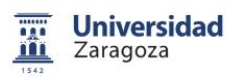

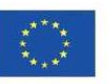

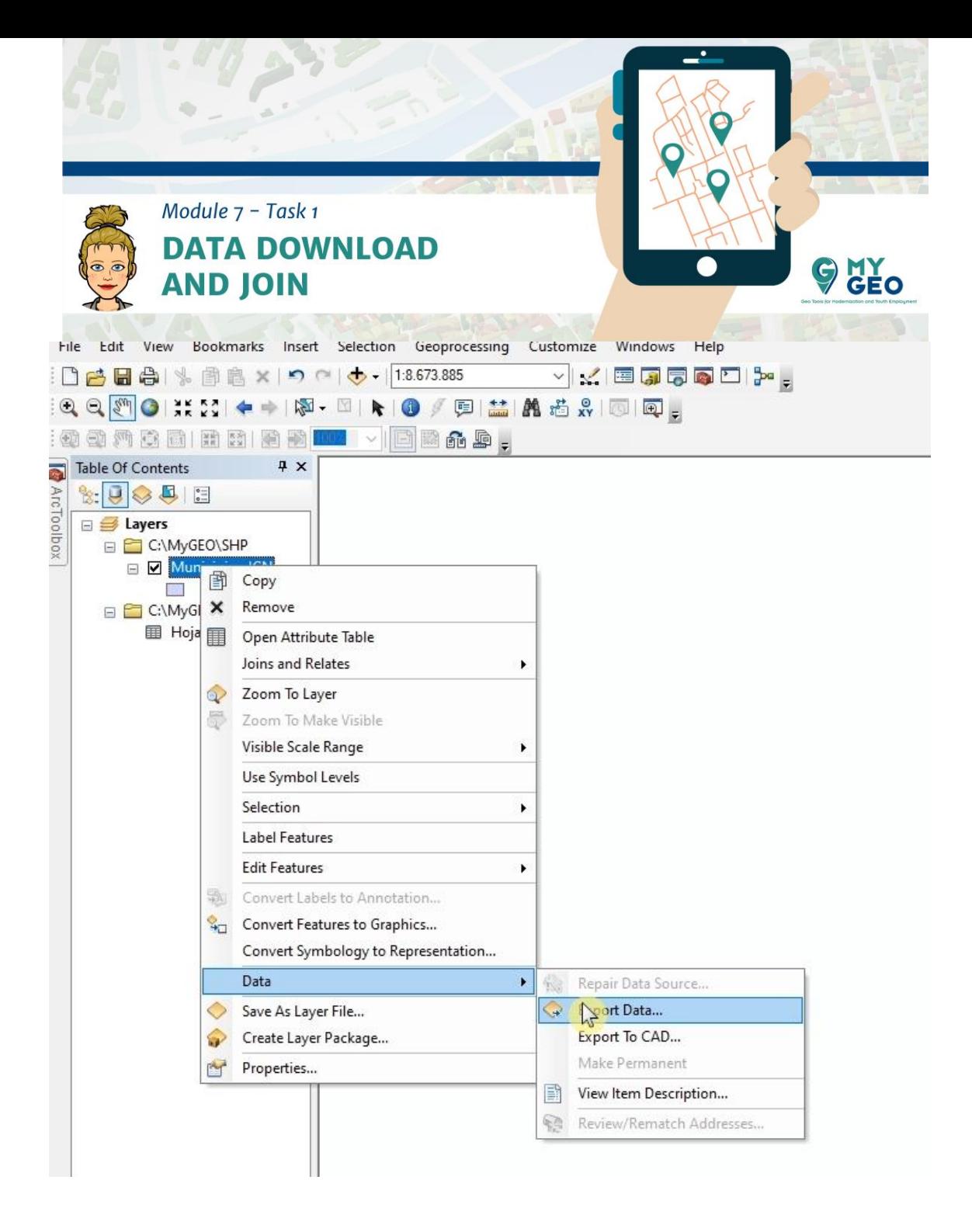

# **PARA APRENDER MÁS....**

[https://www.wwu.edu/huxley/spatial/tut/cart/LayerFiles.htm#:~:text=Layer%20Files%20\(.,Qu](https://www.wwu.edu/huxley/spatial/tut/cart/LayerFiles.htm#:~:text=Layer%20Files%20(.,Queries%20and%2For%20Selection%20Layers) [eries%20and%2For%20Selection%20Layers](https://www.wwu.edu/huxley/spatial/tut/cart/LayerFiles.htm#:~:text=Layer%20Files%20(.,Queries%20and%2For%20Selection%20Layers)

[https://desktop.arcgis.com/en/arcmap/10.7/map/working-with-layers/importing-symbology](https://desktop.arcgis.com/en/arcmap/10.7/map/working-with-layers/importing-symbology-from-another-layer.htm)[from-another-layer.htm](https://desktop.arcgis.com/en/arcmap/10.7/map/working-with-layers/importing-symbology-from-another-layer.htm)

**Continua… Módulo 7 – Tarea 2**

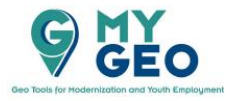

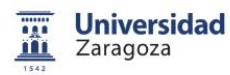

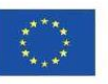